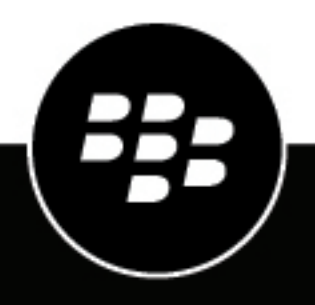

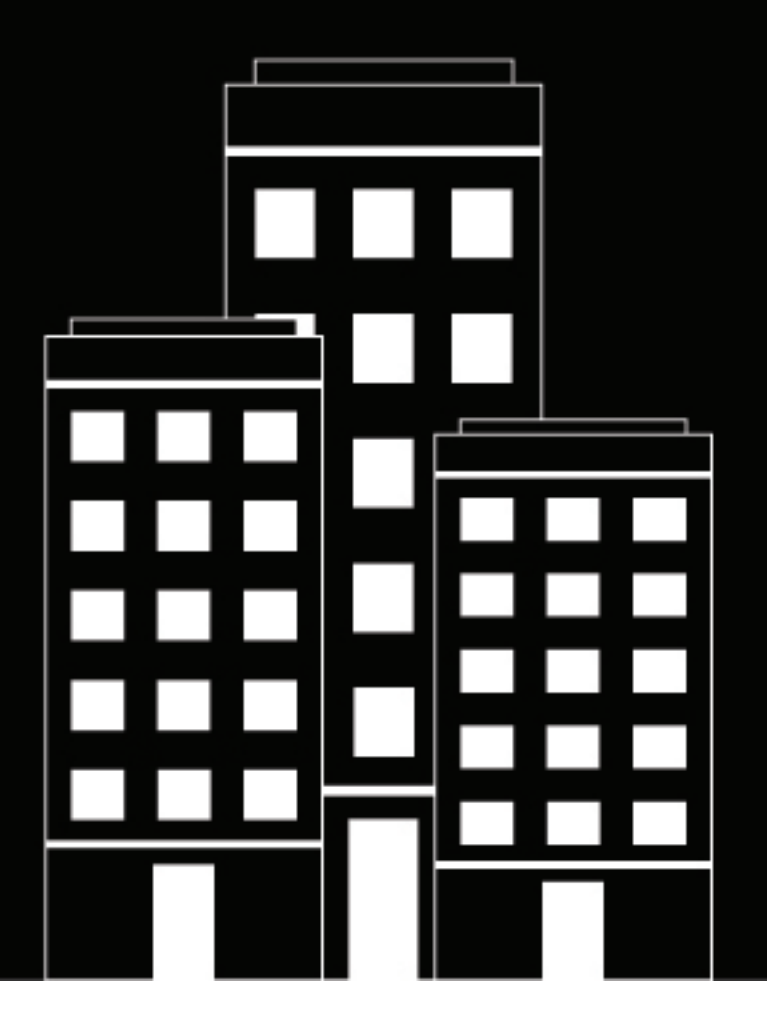

# **BlackBerry AtHoc Guía de usuario de Connect**

7.7

2019-03-27Z

## **Contents**

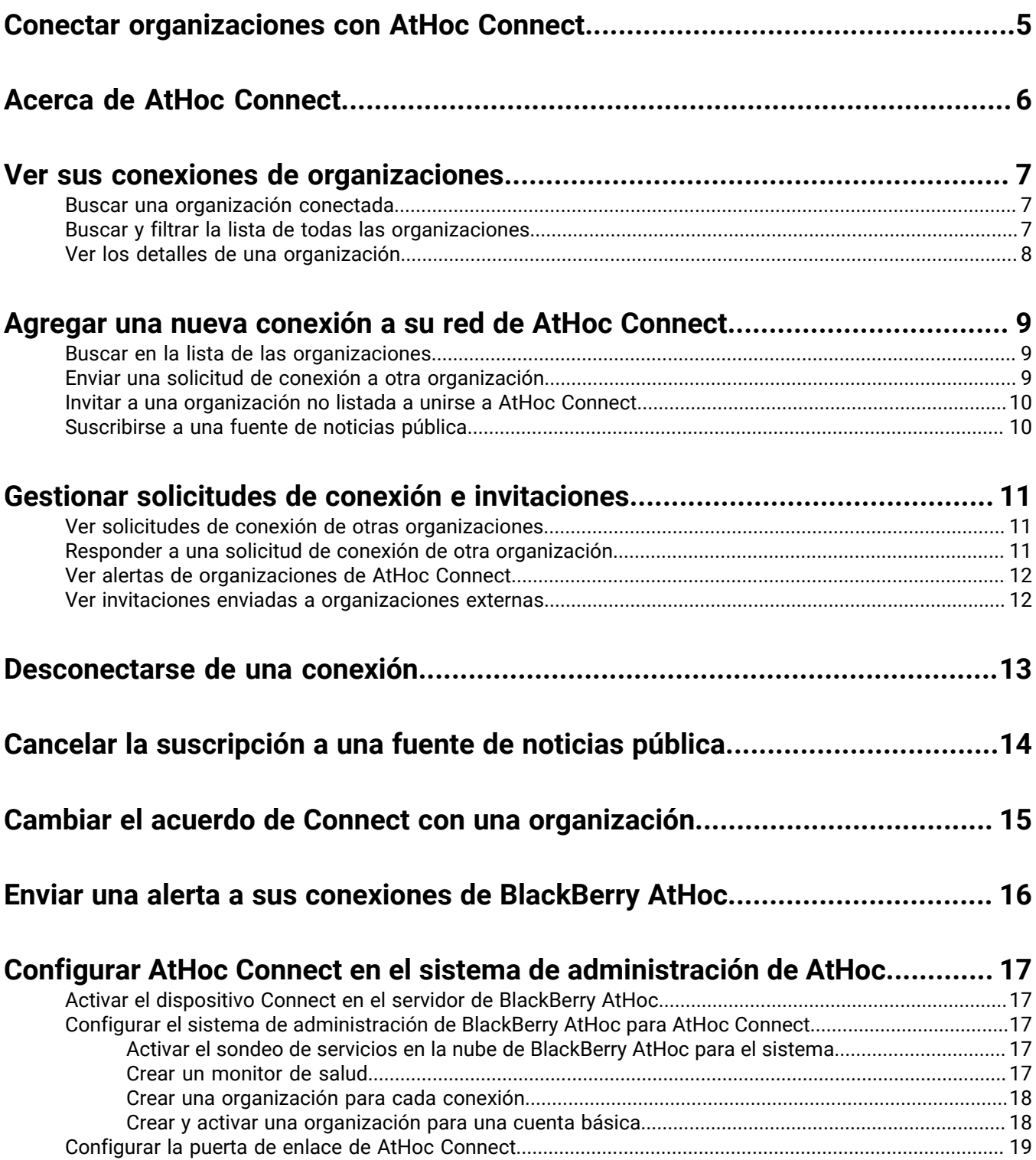

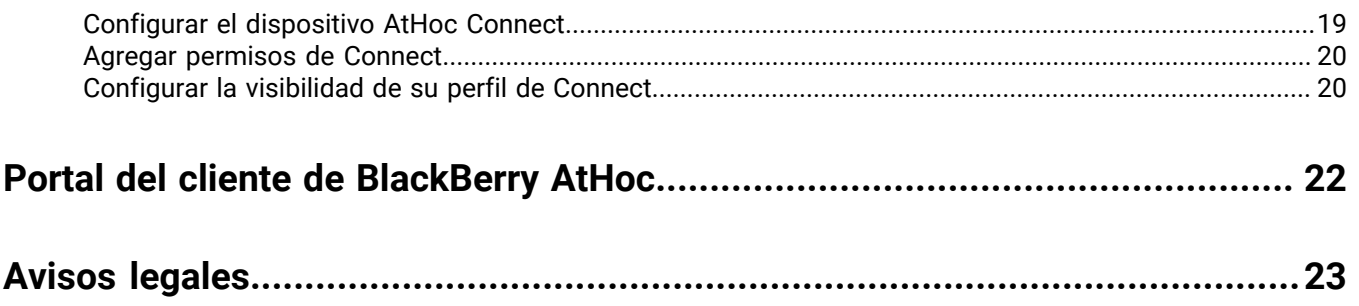

## <span id="page-4-0"></span>**Conectar organizaciones con AtHoc Connect**

AtHoc Connect reúne a organizaciones de los sectores gubernamental, industrial, comercial y sanitario para mejorar la comunicación en caso de emergencia.

Puede enviar y recibir alertas de otros clientes de BlackBerry AtHoc registrados como organizaciones conectadas. Una organización conectada también puede hacer referencia a aquellos clientes de AtHoc registrados en AtHoc Connect para participar en las comunicaciones entre diferentes organizaciones.

AtHoc Connect le permite conectar con otras organizaciones y enviarles publicaciones. También puede recibir alertas entrantes de organizaciones conectadas a que incluyan a la suya entre sus destinatarios.

Para unirse a AtHoc Connect, póngase en contacto con el servicio de asistencia de BlackBerry AtHoc.

#### **Requisitos previos**

AtHoc Connect requiere configurar el sistema de administración de BlackBerry AtHoc, el servidor de entrega de notificaciones (NDS) y registrarse a través del servicio de asistencia de BlackBerry AtHoc.

Antes de poder utilizar AtHoc Connect, debe reunir los siguientes requisitos:

- Configure la puerta de enlace y el dispositivo AtHoc Connect.
- Cree un dispositivo de comunicación en masa para cada organización con la que desee conectar.
- Configure los tipos de alerta Situación y Entrante para ver las alertas entrantes en el mapa y en la bandeja de entrada.
- Inicie sesión como un operador con la función Administrador de acuerdo de Connect.

## <span id="page-5-0"></span>**Acerca de AtHoc Connect**

AtHoc Connect ofrece a los operadores una forma de dirigir alertas a otras organizaciones de BlackBerry AtHoc. Por ejemplo, el responsable de emergencias de una ciudad puede enviar alertas a organizaciones de la zona como hospitales, colegios, bases militares u otros grupos potencialmente afectados por una emergencia.

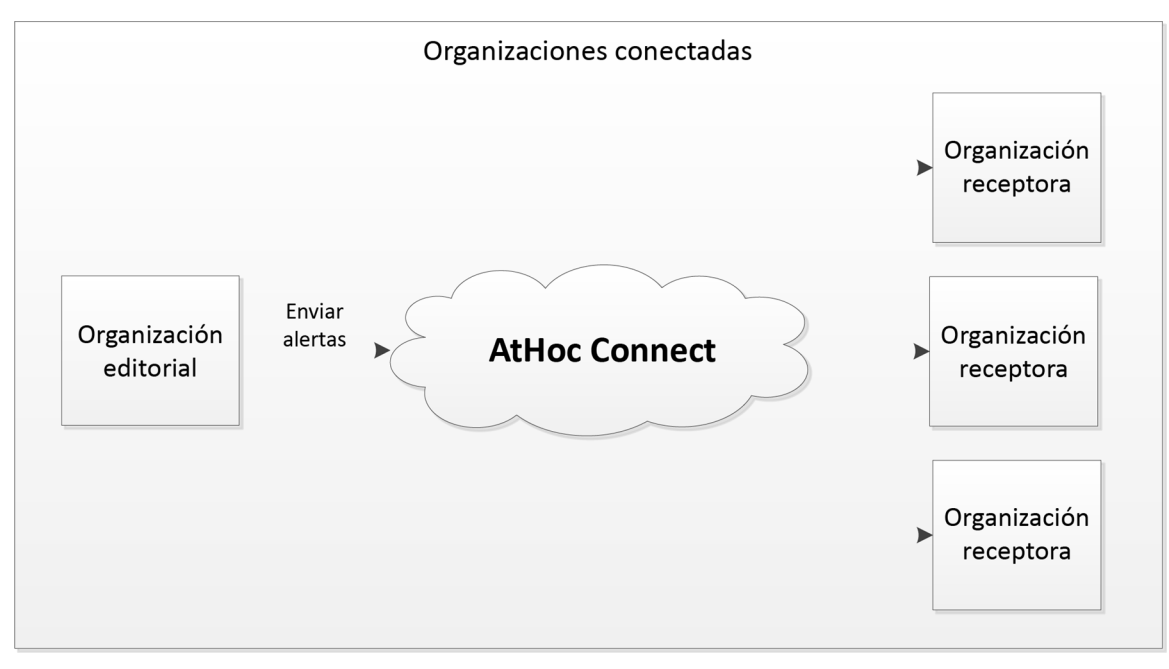

AtHoc Connect incluye a organizaciones conectadas entre sí para compartir información crítica en caso de emergencia. Estos son algunos términos y conceptos fundamentales de AtHoc Connect:

• **Organización:** una entidad de BlackBerry AtHoc que puede unirse a AtHoc Connect. Las organizaciones pueden ser independientes o miembros de una Empresa.

Las organizaciones externas pueden unirse a la red por invitación.

- **Invitación:** una solicitud realizada a una organización externa para que se una a la red de AtHoc Connect.
- **Solicitud de conexión:** una solicitud realizada a una organización de AtHoc Connect para que se conecte.
- Al enviar una solicitud o una invitación, puede realizar una o ambas de las siguientes acciones:
	- Enviar alertas: invita a la organización a recibir alertas que usted le envíe que puedan afectarla.
	- Recibir alertas: invita a la organización a que la añada a su lista de destinatarios de alertas que puedan afectar a su organización.
- **Organizaciones conectadas:** la lista de organizaciones de AtHoc Connect que hayan aceptado enviar o recibir alertas de otras organizaciones.
- **Alertas entrantes:** los mensajes recibidos de organizaciones externas. Para ver instrucciones sobre cómo configurar tipos de alerta entrante para activar plantillas de alerta para operadores, consulte la sección "Activar una plantilla de alerta al recibir una alerta" de la guía *Administrar plantillas de alerta en BlackBerry AtHoc*.

## <span id="page-6-0"></span>**Ver sus conexiones de organizaciones**

**Note:** Debe tener asignada la función Administrador de acuerdos de Connect, Administrador de la organización o Administrador de la empresa para acceder al menú y a la pantalla de menú Organización, además de para cambiar los ajustes de AtHoc Connect.

La pantalla Organizaciones conectadas muestra un resumen de su red de AtHoc Connect. En esta pantalla puede realizar las siguientes tareas:

- Ver una lista de organizaciones y fuentes de noticias públicas a las que está conectado.
- [Ver detalles de una organización conectada o una suscripción](#page-7-0)
- [Agregar una nueva conexión](#page-8-0)
- [Responder a solicitudes de conexión de otras organizaciones](#page-10-2)
- **1.** En la barra de navegación, haga clic en **Organizaciones**.
- **2.** Haga clic en **Organizaciones conectadas**.

Se abre la pantalla Organizaciones conectadas, que muestra todas las organizaciones que han aceptado solicitudes de conexión de su organización. También puede ver todas las organizaciones cuyas invitaciones han sido aceptadas por su organización.

- **3.** Utilice el campo de búsqueda para encontrar conexiones.
- **4.** Haga clic en **Agregar nuevas conexiones** para ver opciones de ampliación de su red.

### <span id="page-6-1"></span>**Buscar una organización conectada**

La búsqueda de organizaciones busca coincidencias de cualquier conjunto de letras o números en cualquier parte del título y la descripción de cada organización y no distingue entre mayúsculas y minúsculas.

Para realizar una búsqueda de organizaciones por nombre o descripción, introduzca cadenas de búsqueda en el campo de búsqueda:

- La búsqueda de organizaciones busca coincidencias de cualquier conjunto de letras o números en cualquier parte del título de cada organización y no distingue entre mayúsculas y minúsculas.
- Las búsquedas no admiten caracteres comodín.
- Las cadenas de búsqueda pueden coincidir con el nombre o la descripción de la organización.
- **1.** En la barra de navegación, haga clic en **Organizaciones**.
- **2.** Haga clic en **Organizaciones conectadas**.
- **3.** En el campo de búsqueda, escriba o pegue una palabra que se encuentre en el nombre o la descripción de la organización.
- **4.** Haga clic en **Buscar**.

### <span id="page-6-2"></span>**Buscar y filtrar la lista de todas las organizaciones**

Para buscar y filtrar la lista de organizaciones, realice una de las siguientes acciones en la lista Todas las organizaciones:

- Para realizar una búsqueda de organizaciones por nombre o descripción, introduzca cadenas de búsqueda en el campo de búsqueda:
	- La búsqueda de organizaciones busca coincidencias de cualquier conjunto de letras o números en cualquier parte del título de cada organización y no distingue entre mayúsculas y minúsculas.
- Las búsquedas no admiten caracteres comodín.
- Las cadenas de búsqueda pueden coincidir con el nombre o la descripción de la organización.
- Para filtrar la lista de organizaciones por estado (Conectada o Pendiente), utilice la lista desplegable **Organizaciones**.
- Para filtrar la lista de organizaciones por sector, utilice la lista desplegable **Sector**.

## <span id="page-7-0"></span>**Ver los detalles de una organización**

- **1.** En la barra de navegación, haga clic en **Organizaciones**.
- **2.** Haga clic en **Organizaciones conectadas** o **Todas las organizaciones**.

**Note:** No aparecen en la lista las organizaciones externas que no se han registrado en AtHoc Connect (organizaciones a las que ha enviado una invitación a la red AtHoc Connect).

**3.** Haga clic en la organización que desea ver.

Se abre la Vista de detalles, que muestra el nombre de la organización, la descripción, el sector, la información de contacto, la dirección física y su ubicación en un mapa.

**4.** Puede ver el estado de su relación con la organización en la parte superior de la pantalla.

Un icono y un texto indican si está conectado, si no lo está o si hay una solicitud de conexión pendiente.

- **No conectado**/**Sin suscripción**: la solicitud no ha sido aceptada o está pendiente.
- **Pendiente**: la solicitud no ha sido aceptada.

Para cancelar la invitación, haga clic en **Cancelar invitación**.

- **Conectado**/**Suscrito**: está conectado. Puede desconectarse de la organización o cancelar la suscripción:
	- **a.** Haga clic en el botón **Desconectar** o **Cancelar suscripción**.
	- **b.** Confirme que desea desconectar o cancelar la suscripción.

En la parte superior de la pantalla Detalles se actualiza el estado.

## <span id="page-8-0"></span>**Agregar una nueva conexión a su red de AtHoc Connect**

**Note:** Para acceder al menú y a las pantallas de menú Organización y para cambiar los ajustes de AtHoc Connect, debe tener asignada la función Administrador de acuerdos de Connect, Administrador de la organización o Administrador de la empresa.

Una conexión es una organización de la red BlackBerry AtHoc de la que puede recibir y a la que puede enviar alertas. Puede agregar una conexión a su red mediante los siguientes métodos:

• Agregar organizaciones existentes de AtHoc Connect a su red de organizaciones. Puede enviar una solicitud de conexión a la organización para que se una a su red y permitir el envío y la recepción de alertas entre ambas organizaciones.

Para obtener más información, consulte [Enviar una solicitud de conexión a otra organización](#page-8-2).

• Agregar una organización no cliente de BlackBerry AtHoc para que se una a la red AtHoc Connect. Puede enviar una invitación de registro en AtHoc Connect para crear una conexión y compartir alertas.

Para obtener más información, consulte [Invitar a una organización no listada a unirse a AtHoc Connect](#page-9-0).

### <span id="page-8-1"></span>**Buscar en la lista de las organizaciones**

Puede buscar organizaciones a las que no está conectado por nombre, por palabra clave y por sector. También puede buscar una organización a la que no esté conectado, pero la lista solo muestra las organizaciones que ya se han registrado en AtHoc Connect.

- **1.** En la barra de navegación, haga clic en **Organizaciones**.
- **2.** Haga clic en **Todas las organizaciones**.

Se abre el directorio de organizaciones de AtHoc Connect.

**3.** Introduzca el nombre de la organización o palabras clave como "salud" o "seguridad".

**Note:** Introduzca cadenas sencillas. No se aceptan caracteres comodín.

- **4.** También puede especificar un sector de la lista desplegable para filtrar la lista.
- **5.** Haga clic en **Buscar**.

#### <span id="page-8-2"></span>**Enviar una solicitud de conexión a otra organización**

- **1.** En la barra de navegación, haga clic en **Organizaciones**.
- **2.** Haga clic en **Todas las organizaciones**. Se abre una lista de organizaciones y fuentes de noticias públicas de AtHoc Connect.
- **3.** Haga clic en **+ Connect** para agregar una organización como conexión para su red.

Se muestra la pantalla Solicitud de conexión.

- **4.** Seleccione cualquiera de las siguientes opciones de alerta:
	- **Enviar alertas**: puede enviar alertas a la organización.
	- **Recibir alertas**: puede recibir alertas de la organización.

**Note:** Si desea modificar estas opciones más tarde, puede [cambiar el acuerdo de Connect.](#page-14-0)

- **5.** Introduzca texto personalizado para que la invitación para unirse a la red sea más personal. El texto personalizado puede proporcionar información acerca de su organización y el objetivo de la conexión.
- **6.** Haga clic en **Enviar solicitud**.

La conexión aparece en la lista Organizaciones con el icono (**Reloj**) para mostrar que hay una invitación pendiente.

Cuando envía una solicitud de conexión, se desencadena la plantilla de invitación de Connect. Vaya a **Alertas** > **Plantillas de alerta** > **Invitación de conexión** para modificar los destinatarios que van a recibir la invitación de conexión.

Si la organización receptora acepta la invitación, se crea un acuerdo de conexión basado en las decisiones tomadas en la invitación.

Si su organización está configurada de forma que las alertas entrantes desencadenen una plantilla de alerta, puede ver las invitaciones en la pantalla Alertas enviadas.

### <span id="page-9-0"></span>**Invitar a una organización no listada a unirse a AtHoc Connect**

Es posible que en ocasiones desee enviar alertas a organizaciones que aún no pertenecen a la red AtHoc Connect. Si dispone de su información de contacto, puede invitarlas a unirse a BlackBerry AtHoc enviando una invitación a un correo electrónico. La organización invitada puede rellenar un formulario de registro y recibir una cuenta con licencia Básica de BlackBerry AtHoc.

- **1.** En la barra de navegación, haga clic en **Organizaciones**.
- **2.** Haga clic en **Todas las organizaciones**.

Se abre el directorio de organizaciones de AtHoc Connect.

**3.** Haga clic en **Invitar organización no listada**. Se abre el formulario Invitar a organización no listada.

**Note:** También puede invitar a una organización no listada en la pantalla **Enviar invitación**.

**4.** Introduzca el nombre y la dirección de correo electrónico de la organización invitada.

**Note:** Para incrementar las probabilidades de que la organización acepte la invitación, incluya el nombre de un contacto e introduzca un mensaje personalizado de forma que la organización sepa que la invitación proviene de un contacto conocido.

La organización recibe un correo electrónico que la invita a registrarse en AtHoc Connect. Cuando la organización se haya registrado y unido a AtHoc Connect, se conectará con usted automáticamente.

## <span id="page-9-1"></span>**Suscribirse a una fuente de noticias pública**

Puede subscribirse a fuentes de noticias públicas disponibles en la red AtHoc Connect; por ejemplo, las alertas meteorológicas. Cuando está suscrito a una fuente de noticias pública, recibe las actualizaciones de la fuente como conexiones a la red.

- **1.** En la barra de navegación, haga clic en **Organizaciones**.
- **2.** Haga clic en **Todas las organizaciones**.

Se abre un directorio de organizaciones y fuentes de noticias públicas de AtHoc Connect. Las fuentes de noticias públicas muestran el botón **Suscribirse** en lugar del botón **Conectar** en la columna **Solicitud de conexión**.

- **3.** Haga clic en **Suscribirse** para recibir actualizaciones como conexiones a la red.
- **4.** En la pantalla **Suscribirse**, haga clic en **Obtener alertas**.

La solicitud de suscripción se procesa inmediatamente.

## <span id="page-10-0"></span>**Gestionar solicitudes de conexión e invitaciones**

Hay dos lugares donde puede ver y responder solicitudes de conexión y ver y volver a enviar invitaciones a organizaciones externas.

• Para ver las solicitudes de conexión desde o hacia una organización de AtHoc Connect, vaya a **Alertas** > **Bandeja de entrada**. Cualquier comunicación entre su organización y otra de la red AtHoc Connect está disponible en la Bandeja de entrada, incluidas las solicitudes de conexión y los mensajes acerca de solicitudes de conexión aceptadas y rechazadas.

También puede acceder a solicitudes recientes desde la página de inicio en el enlace Organización(es), que se encuentra en el área de estado del sistema. Haga clic en el enlace **Ver** después de Solicitud(es) para abrir la Bandeja de entrada.

• Para ver las invitaciones enviadas a organizaciones externas, incluido el estado de cada una, vaya a la lista **Organizaciones** > **Invitaciones enviadas**.

## <span id="page-10-1"></span>**Ver solicitudes de conexión de otras organizaciones**

**Note:** Debe tener asignada la función Administrador de acuerdos de Connect, Administrador de la organización o Administrador de la empresa para acceder al menú y a la pantalla de menú Organización, además de para cambiar los ajustes de AtHoc Connect.

Recibirá solicitudes de conexión de otras organizaciones de Connect (y podrá responder a ellas) en el buzón de entrada de alertas.

- **1.** Abra la bandeja de entrada y lleve a cabo una de las siguientes acciones:
	- En la página de inicio, haga clic en el enlace **Ver** junto a las solicitudes en el panel de estado del sistema.
	- En la barra de navegación, vaya **Alertas** > **Bandeja de entrada**.

Se abrirá la pantalla Invitaciones, que muestra todas las alertas entrantes, incluidas las solicitudes de conexión. Las solicitudes de conexión son del tipo "Actualización de Connect".

- **2.** Para filtrar la lista en busca de actualizaciones de Connect, realice las siguientes acciones:
	- **a.** Haga clic en **Avanzado** > **Seleccionar tipos de alerta**.
	- **b.** Expanda la lista bajo **Actualización de Connect** y seleccione los tipos de actualizaciones que quiera ver en la lista.
	- **c.** Haga clic en **Aceptar** y vuelva a la lista.
	- **d.** Haga clic en **Buscar**.
- **3.** En la **Bandeja de entrada**, seleccione una actualización de Connect para ver el contenido en el panel de detalles.
- **4.** En función del tipo de solicitud, realice una de las siguientes acciones en el panel de detalles:
	- Haga clic en el **nombre del enlace bajo el título** para ver los detalles de la organización.
	- Haga clic en **Marcar como leído** para indicar que ha leído la solicitud o actualización.
	- Haga clic en **Aceptar** o **Rechazar** para responder a una solicitud de conexión.

### <span id="page-10-2"></span>**Responder a una solicitud de conexión de otra organización**

- **1.** En la barra de navegación, haga clic en **Alerta**.
- **2.** Haga clic en **Bandeja de entrada**.
- **3.** En la **Bandeja de entrada**, haga clic en **Aceptar** o **Rechazar** la solicitud a la que desea responder.

## <span id="page-11-0"></span>**Ver alertas de organizaciones de AtHoc Connect**

Cuando se publica una alerta entre organizaciones, el remitente ve la alerta en su página de inicio.

El receptor puede ver la alerta entrante en las siguientes ubicaciones:

- En la lista **Alertas recibidas recientemente** de su página de inicio
- En la lista de alertas entrantes de la **Bandeja de entrada**

El receptor puede responder a la alerta entrante haciendo clic en **Responder** en la fila de la alerta, así como reenviar la alerta entrante a la organización local o a otras organizaciones de AtHoc Connect haciendo clic en **Reenviar alerta** en la sección Detalles de la alerta.

### <span id="page-11-1"></span>**Ver invitaciones enviadas a organizaciones externas**

Consulte la lista **Invitaciones enviadas** para ver las organizaciones externas a las que ha invitado a unirse a la red AtHoc Connect.

- **1.** En la barra de navegación, haga clic en **Organizaciones**.
- **2.** Haga clic en **Enviar invitaciones**. La lista se abre con cada invitación y muestra su estado.

En la lista, puede llevar a cabo cualquiera de las siguientes tareas:

- Buscar una invitación por el nombre o la dirección de correo electrónico de la organización.
- Ordenar por cualquier columna
- Invitar a otras organizaciones externas.
- Ver el estado de una invitación:
	- Pendiente
	- Fallido
	- Caducado
	- En red Conectada
	- En red Desconectada
- Vuelva a enviar una invitación si su estado es "Fallida" o "Caducada".

## <span id="page-12-0"></span>**Desconectarse de una conexión**

**Note:** Debe tener asignada la función Administrador de acuerdos de Connect, Administrador de la organización o Administrador de la empresa para acceder al menú y a las pantallas de menú Organización, además de para cambiar los ajustes de AtHoc Connect.

Si se desconecta de un acuerdo para enviar y recibir mensajes con otra organización, desconecta la relación por completo. Por ejemplo, si ha agregado una conexión a un cuerpo de policía local para enviar y recibir alertas y decide desconectarla, se desconecta de ambos tipos de alertas.

Si desea desconectar un solo tipo de alerta, puede [cambiar el acuerdo de Connect.](#page-14-0)

- **1.** En la barra de navegación, haga clic en **Organizaciones**.
- **2.** Haga clic en **Organizaciones conectadas**.
- **3.** Haga clic en la conexión que desea desconectar.
- **4.** Haga clic en **Desconectar**.
- **5.** Haga clic en **Confirmar**.

La relación con la otra organización se desconecta inmediatamente.

## <span id="page-13-0"></span>**Cancelar la suscripción a una fuente de noticias pública**

- **1.** En la barra de navegación, haga clic en **Organizaciones**.
- **2.** Haga clic en **Organizaciones conectadas**. Se abre una lista de las organizaciones y fuentes de noticias públicas a las que está conectado.
- **3.** Haga clic en la fuente de noticias pública cuya suscripción desea cancelar.
- **4.** Haga clic en **Cancelar suscripción**.
- **5.** Haga clic en **Confirmar**.

## <span id="page-14-0"></span>**Cambiar el acuerdo de Connect con una organización**

Un acuerdo de Connect representa una solicitud aceptada entre dos organizaciones para enviar y recibir alertas.

Para cambiar el acuerdo de Connect con la otra organización, debe cancelar el acuerdo actual y enviar una nueva invitación.

- **1.** En la barra de navegación, haga clic en **Organizaciones**.
- **2.** Haga clic en **Organizaciones conectadas**.
- **3.** Abra la organización cuyo acuerdo de Connect desea cambiar.
- **4.** Haga clic en **Desconectar**.
- **5.** Haga clic en **Confirmar**.

El estado de conexión en la parte superior de la pantalla se actualiza a "No conectado".

- **6.** Haga clic en **Conectar** junto a la organización para crear una nueva solicitud.
- **7.** Seleccione las opciones del nuevo acuerdo.
- **8.** Introduzca texto personalizado para explicar el cambio de acuerdo.
- **9.** Haga clic en **Enviar solicitud**.

Recibirá una notificación cuando la otra organización acepte la solicitud.

## <span id="page-15-0"></span>**Enviar una alerta a sus conexiones de BlackBerry AtHoc**

**Requisito previo:** cree una alerta como se describe en la guía *Crear y publicar alertas en BlackBerry AtHoc*.

- **1.** En la sección **Contenido** de la pantalla **Detalles de la alerta**, haga clic en **Tipo** y especifique el tipo de alerta, como Incendio, Geofísica o Meteorológica.
- **2.** Haga clic en **Gravedad** y especifique el nivel de gravedad de la alerta.
- **3.** Si desea recibir respuestas de la otra organización o si desea proporcionar información adicional, puede realizar cualquiera de las tareas siguientes:
	- Seleccionar una o varias opciones de la lista **Opciones de respuesta**.

Agregue opciones de respuesta para que la alerta incluya respuestas predefinidas para la organización que la recibe. Si la otra organización utiliza una plantilla de alerta desencadenada para alertar a los usuarios finales, estos pueden responder con las opciones proporcionadas. Puede comprobar que la organización ha respondido en el informe de seguimiento.

• Agregar una URL en el campo **Enlace Más información**.

Agregue un enlace "Más información" en la alerta para que se abra un archivo externo almacenado en Dropbox o una página web page que contiene contenido adicional relacionado con la alerta.

- **4.** En el campo Ubicación, haga clic en **Agregar** y seleccione organizaciones dentro de un área geográfica. Las organizaciones dentro del área se seleccionan como destinatarias.
- **5.** En el campo **Organizaciones destinatarias**, seleccione cada una de las organizaciones a las que desea enviar la alerta.

También puede seleccionar rápidamente todas las organizaciones marcando la casilla de verificación **Incluir todas las organizaciones conectadas** en la parte superior de la sección **Organizaciones destinatarias**.

**Tip:** La opción "Incluir todas las organizaciones conectadas" es dinámica; es decir, si utiliza esta opción en una plantilla de alerta, todas las conexiones futuras se añadirán a la lista.

**6.** Complete y publique la alerta.

La alerta se envía a la organización de AtHoc Connect y aparece como alerta en la sección Alertas recibidas recientemente de la página de inicio o de la Bandeja de entrada del receptor.

Si la alerta tiene opciones de respuesta, los usuarios de la organización que la recibe pueden responder a la alerta desde la Bandeja de entrada.

Si la organización que recibe la alerta ha desencadenado una plantilla de alerta que envía las alertas entrantes a los usuarios finales, se incluyen las opciones de respuesta. Cuando el usuario final responde a la alerta, la organización de origen puede realizar un seguimiento de esta respuesta como respuesta de la organización que recibe la alerta.

## <span id="page-16-0"></span>**Configurar AtHoc Connect en el sistema de administración de AtHoc**

Esta guía explica cómo activar y configurar AtHoc Connect en su organización definiendo la entrega y el dispositivo, personalizando la configuración de visibilidad y estableciendo los permisos de operador correctos para conectarse con otras organizaciones.

## <span id="page-16-1"></span>**Activar el dispositivo Connect en el servidor de BlackBerry AtHoc**

El primer paso en la configuración de un dispositivo para BlackBerry AtHoc consiste en activar el dispositivo en el servidor de BlackBerry AtHoc. Al activar el dispositivo, este aparece en la lista de puertas de enlace de la pantalla Configuración y en la lista de dispositivos.

- **1.** Inicie sesión como administrador en el servidor que aloja BlackBerry AtHoc.
- **2.** Navegue hasta la siguiente carpeta: ../Archivos de programa (x86)/AtHocENS/ServerObjects/ Tools
- **3.** Abra la siguiente aplicación: AtHoc.Applications.Tools.InstallPackage%;

Se abre la pantalla Configurar compatibilidad de dispositivos.

- **4.** Seleccione las casillas de verificación junto a cada uno de los dispositivos que necesita su organización.
- **5.** Haga clic en **Activar**.
- **6.** Haga clic en **Cerrar**.

## <span id="page-16-2"></span>**Configurar el sistema de administración de BlackBerry AtHoc para AtHoc Connect**

Cada grupo de usuarios de BlackBerry AtHoc está asociado con una organización. Al configurar su organización, es posible que también deba configurar su sistema para que funcione con otras organizaciones de BlackBerry AtHoc.

#### <span id="page-16-3"></span>**Activar el sondeo de servicios en la nube de BlackBerry AtHoc para el sistema**

Para activar el sondeo de los servicios en la nube de BlackBerry AtHoc, debe ser administrador del sistema en la organización de Configuración del sistema (3).

- **1.** Inicie sesión en **Configuración del sistema** como administrador del sistema.
- **2.** En la barra de navegación, haga clic en el icono (**Configuración**).
- **3.** En la sección **Configuración del sistema**, haga clic en **Configuración del sistema**.
- **4.** Haga clic en **Editar**.
- **5.** En la sección **Configuración avanzada**, vaya a la sección **Servicios en la nube de AtHoc** y seleccione la casilla de verificación **Obligatorio** junto al campo **Habilitar servicios en la nube**.
- **6.** En el campo **Dirección del servidor**, especifique la dirección del servidor de PSS.
- **7.** Haga clic en **Guardar**.

#### <span id="page-16-4"></span>**Crear un monitor de salud**

Los monitores globales de salud supervisan la conectividad entre los Servicios en la nube de AtHoc (PSS) y el sistema de administración BlackBerry AtHoc.

- **1.** Inicie sesión en **Configuración del sistema** como Administrador del sistema.
- **2.** En la barra de navegación, haga clic en el icono (**Configuración**).
- **3.** En **Configuración del sistema**, haga clic en **Salud del sistema global**.
- **4.** Haga clic en **Crear nuevo monitor** en el título de la pantalla **Consola de visibilidad del sistema**.
- **5.** En la pantalla **Nuevo monitor de salud**, introduzca un nombre para el nuevo monitor.
- **6.** Seleccione los monitores de salud con los que desea asociar el nuevo monitor de salud.
- **7.** Seleccione la casilla de verificación **Mostrar errores y advertencias de este monitor en la página de inicio**.
- **8.** Seleccione la casilla de verificación **Mostrar este monitor de salud en la Consola de visibilidad del sistema virtual**.
- **9.** En la sección **¿Cómo comprueba el sistema este monitor?**, en el campo **Seleccionar una prueba**, seleccione la opción **Prueba de URL del sitio web**.
- **10.**En el campo **Configuración de la prueba**, introduzca una configuración de prueba que utilice la misma URL que el servidor NDS utilizado para configurar la puerta de enlace de AtHoc Connect.
- **11.**No modifique el resto de campos de la pantalla.

**12.**Haga clic en **Guardar**.

#### <span id="page-17-0"></span>**Crear una organización para cada conexión**

Debe crear una organización de BlackBerry AtHoc en el sistema por cada organización de Connect.

Para crear y configurar una nueva organización en el sistema, debe ser Administrador del sistema con permisos para cambiar entre organizaciones desde la interfaz de usuario de BlackBerry AtHoc.

- **1.** Inicie sesión en **Configuración del sistema** o en la organización **empresarial** de la que desea crear una organización secundaria.
- **2.** En la barra de navegación, haga clic en el icono (**Configuración**).
- **3.** En la sección **Configuración del sistema**, haga clic en **Administrador de organizaciones**.

En función del tipo de organización en la que ha iniciado sesión, aparece la pantalla Organizaciones empresariales o Suborganizaciones.

- **4.** Haga clic en **Nuevo**.
- **5.** Introduzca un nombre para la nueva organización y seleccione un administrador de entre los operadores existentes en el sistema.
- **6.** Haga clic en **Guardar**.
- **7.** En la **barra de navegación**, haga clic en su **nombre de usuario** y después en la opción **Cambiar organización** de la **barra de menús** que aparece.
- **8.** En la pantalla **Cambiar organización**, haga clic en la **nueva organización**.
- **9.** Haga clic en **Aceptar**.

**Cuando haya terminado:** complete el resto de pasos habituales de configuración de la organización con usuarios y plantillas de alerta. En **Configuración** > **Configuración general** puede definir las URL, el nombre, las imágenes de logotipos, las plantillas de alerta por defecto y los valores predeterminados de autoservicio.

#### <span id="page-17-1"></span>**Crear y activar una organización para una cuenta básica**

AtHoc Básico proporciona un conjunto limitado de funciones para que la cuenta borrador publique alertas entre organizaciones de AtHoc Connect. Una organización borrador es utilizada por un usuario que principalmente publica alertas entre organizaciones.

- **1.** Para crear la organización, lleve a cabo las siguientes acciones:
	- **a.** Inicie sesión en **Configuración del sistema (3)** con una cuenta de Administrador.
	- **b.** En la barra de navegación, haga clic en **...**
	- **c.** En la sección **Sistema**, haga clic en **Administrador de organizaciones**.
- **d.** Haga clic en **Nuevo**.
- **e.** En la pantalla **Administrador de organizaciones**, introduzca el nombre de la nueva organización.
- **f.** Seleccione el tipo de organización **Básica** y haga clic en **Guardar**.

Los detalles de la nueva organización aparecen debajo de la lista de organizaciones con los valores predeterminados de nombre para mostrar, zona horaria y URL de página de inicio.

- **2.** Para iniciar sesión en la cuenta que haya establecido como administrador, realice las acciones siguientes:
	- **a.** Cambie a la organización que ha creado en el menú de navegación.
	- **b.** En la barra de navegación, haga clic en su nombre de usuario a la derecha
	- **c.** Haga clic en **Cambiar organización** en la **barra de menús** que aparece.
	- **d.** En la pantalla **Cambiar organización** que aparece, haga clic en el nombre de la organización que ha creado y después en **Aceptar**.

El sistema se actualiza y muestra la nueva organización. Puede confirmarlo mirando el nombre de la organización actual en la barra de menús de la parte superior de la pantalla.

Se abre la página de inicio. Si ve una página de Términos y condiciones en lugar de la página de inicio, no haga clic en el botón Aceptar. Póngase en contacto con el servicio de asistencia técnica de BlackBerry AtHoc. Los Términos y condiciones solo deberían aparecer para el primer administrador de la cuenta Básica.

- **3.** Para crear el administrador borrador de la cuenta, realice las acciones siguientes:
	- **a.** En la barra de navegación, haga clic en **Usuarios**.
	- **b.** Haga clic en **Usuarios**.

Cuando se abra la pantalla Usuarios, no deberían aparecer usuarios en ella.

- **c.** Haga clic en **Nuevo**.
- **d.** Introduzca el nombre de usuario, la contraseña y la dirección de correo electrónico (obligatorio).
- **e.** Haga clic en **Guardar**.
- **f.** Haga clic en **Conceder permisos de operador**.
- **g.** En la lista **Funciones del operador**, seleccione **Administrador**.
- **h.** Haga clic en **Guardar**.

**Pasos siguientes:** una vez completada la configuración de la organización Básica, el siguiente paso consiste en enviar el nombre de usuario y la contraseña al administrador Básico para que pueda iniciar sesión en su cuenta.

### <span id="page-18-0"></span>**Configurar la puerta de enlace de AtHoc Connect**

Utilice la puerta de enlace de AtHoc Connect para configurar organizaciones.

- **1.** En la barra de navegación, haga clic en el icono (**Configuración**).
- **2.** En la sección **Dispositivos**, haga clic en **AtHoc Connect**.
- **3.** Introduzca la dirección URL del servidor de producción PSS.
- **4.** Introduzca el nombre de usuario y la contraseña del servidor PSS.

### <span id="page-18-1"></span>**Configurar el dispositivo AtHoc Connect**

**Note:** Debe tener asignada la función de Administrador de la empresa para realizar esta tarea.

- **1.** En la barra de navegación, haga clic en el icono (**Configuración**).
- **2.** En la sección **Dispositivos**, haga clic en **Dispositivos**.
- **3.** En la pantalla **Administrador de dispositivos**, haga clic en la línea **AtHoc Connect**.
- **4.** En la pantalla **Detalles de AtHoc Connect**, haga clic en **Editar**.
- **5.** Complete los campos siguientes si no están previamente rellenados:
	- Nombre: AtHoc Connect
	- Nombre común:  $\text{IIAP-IAC}$
	- Texto de ayuda de destino: Está a punto de publicar a otras Organizaciones mediante AtHoc Connect.
	- Puertas de enlace de entrega: AtHoc Connect debe aparecer en la lista.
- **6.** Haga clic en **Guardar**.
- **7.** Haga clic en **Activar**.

Para obtener más información acerca de la configuración del dispositivo, consulte la sección "Ver y editar detalles de dispositivo" en la *Guía de configuración del administrador del sistema BlackBerry AtHoc*.

### <span id="page-19-0"></span>**Agregar permisos de Connect**

Los operadores necesitan la función de Administrador de acuerdos de Connect para gestionar conexiones, acceder al menú y a las pantallas de menú Organizaciones y visualizar y editar la configuración de AtHoc Connect.

- **1.** En la barra de navegación, haga clic en **Usuarios**.
- **2.** Haga clic en **Usuarios**.
- **3.** Busque un operador.
- **4.** En **Resultados de búsqueda**, haga clic en el nombre del operador al cual desea agregar la función.

Se abre la pantalla con los detalles del usuario, que muestra toda la información de ese usuario existente en el sistema.

- **5.** Haga clic en **Editar permisos de operador**.
- **6.** En la pantalla **Permisos de operador** que aparece, haga clic en la lista desplegable **Funciones del operador** y haga clic para seleccionar cada función de Connect.
- **7.** Haga clic en **Guardar**.

### <span id="page-19-1"></span>**Configurar la visibilidad de su perfil de Connect**

**Note:** Debe tener asignada la función Administrador de acuerdos de Connect, Administrador de la organización o Administrador de la empresa para acceder al menú y a las pantallas de menú Organización, además de para cambiar los ajustes de AtHoc Connect.

Puede utilizar la pantalla Agregar nueva organización (en el directorio de AtHoc Connect) para seleccionar si las organizaciones de determinados sectores pueden ver su organización. De forma predeterminada, su organización es visible para todas las demás organizaciones. La configuración de visibilidad le permite seleccionar los sectores pertinentes. Por ejemplo, si su organización pertenece al sector de la Defensa Federal, puede especificar que solo pueda ser vista por las organizaciones del sector de la Defensa Federal en el directorio de AtHoc Connect.

Sin embargo, si está conectado a una organización cuyo sector no ha seleccionado, esta aún puede ver su organización en el directorio de AtHoc Connect. Si alguna de las dos organizaciones desconecta el envío y la recepción de notificaciones entre ambas, su organización dejará de ser visible para la otra en el directorio.

- **1.** En la barra de navegación, haga clic en **Organizaciones**.
- **2.** Haga clic en **Perfil en Connect**. Se abre la pantalla Perfil en Connect.
- **3.** En la sección **Visibilidad** , seleccione una de las opciones siguientes:
	- Seleccione **Todos los sectores** si desea que cualquier organización pueda enviar invitaciones de conexión.
	- Seleccione **Sectores seleccionados** si desea limitar la visibilidad por sectores.
		- **a.** Haga clic en la lista desplegable en la opción **Sectores seleccionados**.
		- **b.** Seleccione uno o varios sectores que puedan conectarse con su organización. Por ejemplo, si elige Educación, solo las organizaciones del sector de la Educación pueden ver su organización en la lista Organizaciones.

**Note:** Si selecciona **Todos los sectores**, se seleccionan todos los sectores actuales y estos pueden ver su organización. Sin embargo, si se agregan sectores a AtHoc Connect, las organizaciones de los nuevos sectores no podrán ver su organización, ya que no estarán seleccionadas.

- **c.** Elimine sectores haciendo clic en el botón (**Cerrar**) que se encuentra dentro del recuadro de cada sector.
- **4.** Haga clic en **Guardar**.

## <span id="page-21-0"></span>**Portal del cliente de BlackBerry AtHoc**

Los usuarios de BlackBerry AtHoc pueden obtener más información sobre productos de BlackBerry AtHoc u obtener respuestas a preguntas sobre sus sistemas BlackBerry AtHoc a través del portal de clientes:

<https://support.athoc.com/customer-support-portal.html>

El portal también ofrece asistencia mediante formación a través del ordenador, listas de verificación para operadores, recursos de prácticas recomendadas, manuales de referencia y guías del usuario.

## <span id="page-22-0"></span>**Avisos legales**

#### **Copyright © 2019 BlackBerry Limited. Todos los derechos reservados.**

Queda prohibida la copia, divulgación, transferencia o modificación del presente documento sin el consentimiento previo y por escrito de BlackBerry Limited. Si bien se considera que todo el contenido es correcta en el momento de su publicación, se facilita con fines puramente informativos. El contenido está sujeto a cambios sin previo aviso y se proporciona "tal cual", sin garantía alguna, explícita o implícita, incluida sin limitación, una garantía de precisión por parte de BlackBerry Limited. El software descrito en el presente documento se ofrece exclusivamente bajo licencia por escrito, contiene valiosos secretos comerciales e información sensible, y está protegido por las leyes de derechos de autor de los Estados Unidos y otros países. El uso no autorizado del software o su documentación podría conllevar perjuicios civiles y persecución penal.

#### **Marcas comerciales**

ATHOC, el diseño de EMBLEM, ATHOC y su diseño, y el diseño de PURPLE GLOBE, entre otras, son marcas comerciales o marcas registradas de BlackBerry Limited, de sus subsidiarias o filiales, sujetas a licencia, cuyos derechos exclusivos están expresamente reservados. El resto de marcas comerciales pertenecen a sus respectivos propietarios. Se prohíbe a los usuarios el uso de estas marcas sin el consentimiento previo y por escrito de AtHoc o los terceros propietarios de ellas.

Este producto incluye software desarrollado por Microsoft (http://www.microsoft.com).

Este producto incluye software desarrollado por Intel (http://www.intel.com).

Este producto incluye software desarrollado por Broadcom (http://www.broadcom.com).

El resto de marcas comerciales mencionadas en el presente documento pertenecen a sus respectivos propietarios.

#### **Patentes**

Este producto incluye tecnología protegida en virtud de patentes y patentes pendientes.

#### **Contrato de licencia de la solución BlackBerry**

<https://us.blackberry.com/legal/blackberry-solution-license-agreement>

#### **Información del contacto**

BlackBerry AtHoc 311 Fairchild Drive Mountain View, CA 94043 Tel: 1-650-685-3000 Correo electrónico: athocsupport@blackberry.com Página web: http://www.athoc.com